# 3. 蔵書検索システム (CHOIS)

cHolo (CHuo Online Information System) は、中央大学図 書館のオンライン蔵書検索システムです。学内に所蔵する冊子体の 図書·資料を探す際に使用します。CHOISは自宅やITヤンター実 習室、研究室からもインターネットを通じて利用できます。(メン テナンスなど一部を除き原則24時間稼働)。まず、中央大学図書館 のホームページ (http://www.chuo-u.ac.ip/library/) にアクヤ スしてください。

図書館内の利用者用端末機を利用するには、統合認証によるログイ ンが必要です。

#### CHOISでできることは?

▶蔵書検索……中央大学図書館(全キャンパス)および学内研 究所の所蔵資料が検索できます。

検索結果の所蔵情報に表示される配架場所に資料が置いて あります。配架場所案内 P23

◆予約……貸出中資料の予約ができます。詳細→ P.18 19

◆取寄せ……他キャンパスにある所蔵資料を取寄せることが できます。詳細→ P18 19

◆貸出予約状況の照会 ……自分の貸出中の図書·資料の状況や 予約・取寄せ資料の確認ができます。また、貸出中で延長を 希望する資料に、貸出延長手続きができます。 詳細→ P.16. 17

◆新着照会……新着図書のデータを見ることができます。

## CHOIS へのログイン

CHOISには個人ページが用意されており、ログインすると、貸出 延長·取寄せなどの各種手続きをインターネット上から行うことが できます。

1)「ログイン」をクリックします。

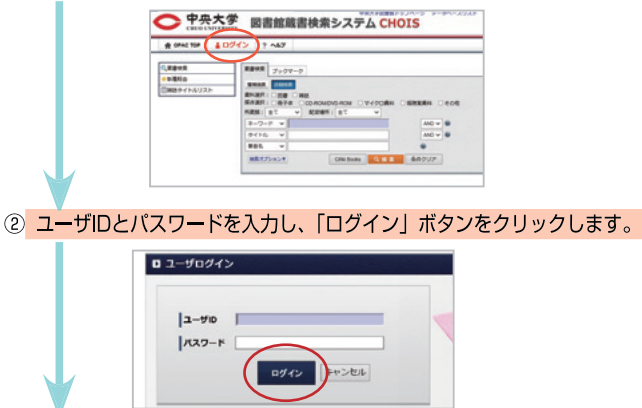

。<br>※**ユーザIDは学籍番号、パスワードは生年月日の西暦8桁**となります。 ※上記のパスワードは初期設定値です。ログイン後、「ユーザプロファ イル更新」からパスワードを変更してください。

3 メッセージが表示された後、サービスメニュー画面に移ります。

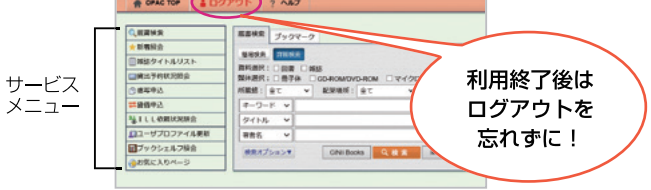

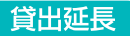

現在借りている資料の貸出期限を延長することができます。 延長は一冊につき1回まで可能です。

1)以下の条件に該当する場合、貸出延長はできません。

- ・延滞している資料がある。
- ・貸出停止の罰則期間中になっている。
- ・同一の資料に対して既に1回貸出延長をしている。
- ・他の利用者の予約がかかっている。(ご自分で確認する ことはできません)

① CHOISにログインし、「貸出予約状況照会」をクリックします。

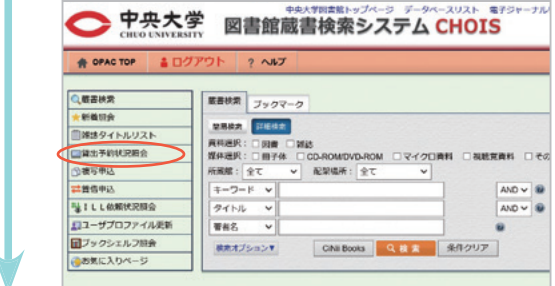

② 現在借りている資料の一覧が表示されますので、その中から 貸出延長したい資料を選択し、【貸出延長】をクリックします。

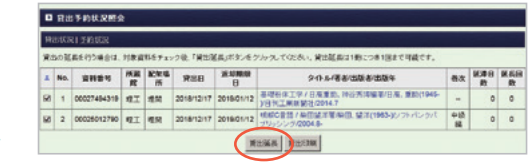

 $-16-$ 

### 3 確認画面が出るのでOKをクリックします。

 $2 \begin{array}{|c|c|c|} \hline \text{0002749} & \text{B.T} \\ \hline 4319 & \text{B.T} \end{array}$ 

1914

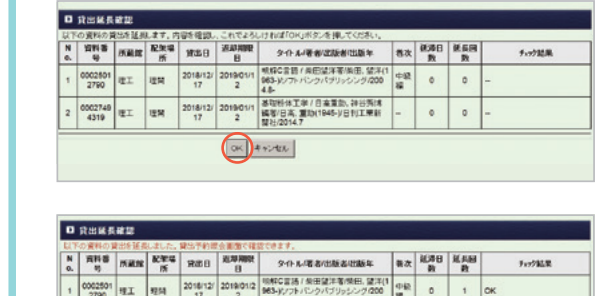

2018/12/ 2019/01/2 基準将体工学 / 日常量加, 神谷男博<br>17 2 2019/01/2 編著/日高, 重動(1945-)/日刊工業新

※期限日は延長手続をした日から起算されます。

R&

 $|_{\alpha k}$ 

 $\circ$ 1

4 「貸出予約状況照会」で更新された返却期限日を確認しましょう。

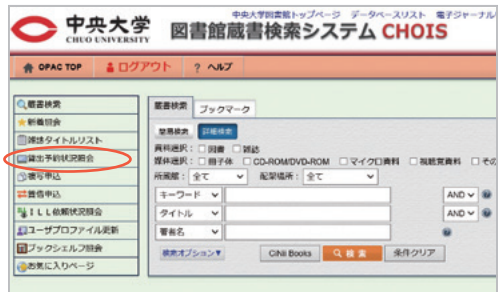

### 貸出中資料の予約/他館資料の取寄せ

検索結果で「資料状態:貸出中」と表示されているもの、「所蔵館: 多摩| (中央図書館) など他キャンパスの資料は、CHOISから予約· 取寄せ申込が可能です。

1 CHOISにログインします。「蔵書検索」から申し込む本を検索 し、予約申込ボタンをクリックします。

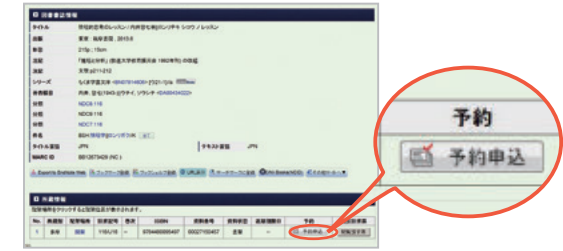

② 資料に間違いがないか確認したら、受取館に「理工」を選択し、 申込をクリックします。

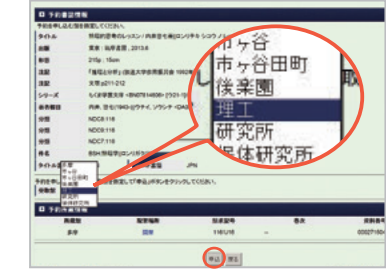

3 予約状況の確認、取り消しはメニューの「貸出予約状況照会」で行います。 予約の取り消しは、資料状態が「配送依頼中」の場合のみ可能です。 該当の資料にチェックをし、予約取消ボタンを押すとキャンセルできます。

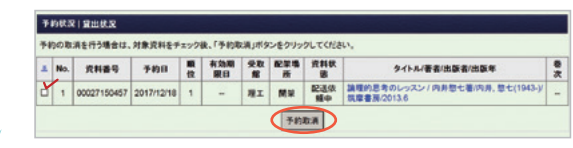

4 資料を取寄せた場合は通常、申込日の翌日か翌々日に利用できるようになり ます。CHOIS メニューの「貸出予約状況照会」にて 資料状態が「受取待」に変わっていれば、利用可能です。 なお、予約資料の取り置き期間は10日間です。お早めにカウンターまでお 越しください。

### 1 CHOIS予約についての制限事項

以下の理由から、取寄せ予約ができない場合があります。

- ・延滞している資料がある。または図書紛失等の理由で貸出停止中で ある。
- ・辞書、法令、年鑑等のDJM資料や禁帯出資料、CD-ROMである。
- ・予約上限冊数(学部生:10冊)を超えている。
- ・書架状態の資料を、所蔵館受取にて予約している。
	- →直接所蔵館に行くか、受取館を変更してください。
- ・受取館として指定できない館を選択している。
- ・研究所の資料を選択している。
	- →各研究所からの取寄せはカウンターにて受け付けます。